# Snelstartgids Eva Beheer

Dit is de Snelstartgids voor de beheeromgeving van Instrumentengids Eva. Deze gids is bedoeld om nieuwe beheerders snel op weg te helpen. De uitgebreide handleiding waarin alle functionaliteiten uitgelegd worden vind je hier: [https://www.inlichtingenbureau.nl/Beleidsterreinen/Werk-en-](https://www.inlichtingenbureau.nl/Beleidsterreinen/Werk-en-Bestaanszekerheid/Re-integratie/Dennis-Eva/Instrumentengids-EVA)[Bestaanszekerheid/Re-integratie/Dennis-Eva/Instrumentengids-EVA](https://www.inlichtingenbureau.nl/Beleidsterreinen/Werk-en-Bestaanszekerheid/Re-integratie/Dennis-Eva/Instrumentengids-EVA)

# Account aanmaken voor een beheerder

Inloggegevens voor **de beheeromgeving** worden uitgegeven onder het kopje **Beheerders***.* Hier vind je een overzicht met alle beheerders die gekoppeld zijn aan dezelfde organisatie als jij. Klik op **Creëer** (rechtsboven) om een nieuwe beheerder aan te maken. Zie ook het kopje **Rollen** in dit document.

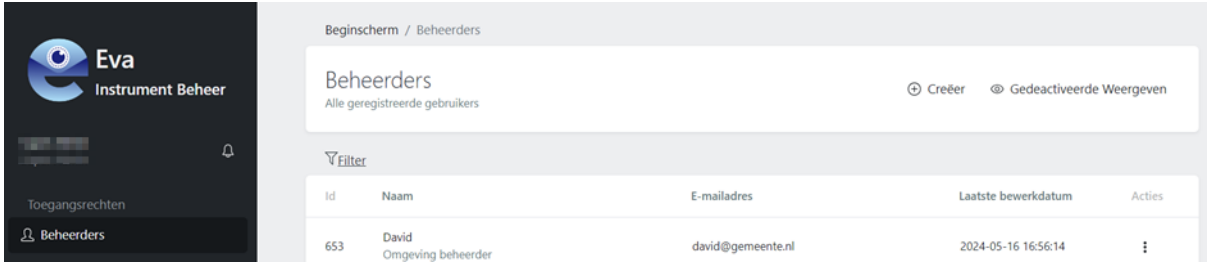

# Account activatie beheerder

Vul de volgende gegevens in: gebruikersnaam, e-mailadres, organisatie en rollen. Klik op Opslaan. Er wordt via een aparte e-mail een activatiebericht gestuurd naar de nieuwe beheerder.

## Rol koppelen

Gebruik onderstaande matrix om te bepalen welke rechten je toekent aan een beheerder:

- Instrumentbeheerder: instrumenten aanmaken en beheren
- Instrument beheerder organisatie: ook aanbieders, adressen en contactpersonen aanmaken
- Organisatie gebruikers beheerder: gekoppelde omgevingen en rollen inzien, gebruikers ("professionals") aanmaken en beheren.
- Omgeving beheerder: volledig beheer van instrumenten, accounts, gekoppelde beheer- en gebruiker omgeving(en), nieuwsberichten, kleurstelling/logo en welkomst tekst.

# Account aanmaken voor een professional (gebruiker)

Inloggegevens voor **de instrumentengids** voor gebruikers (klantportaal) worden uitgegeven en beheerd via het menu **Professionals***.* Hier kun je nieuwe Professionals aanmaken en bestaande professionals bewerken of verwijderen. Klik op **Creëer** (rechts bovenin) om een nieuwe professional aan te maken.

#### Accountactivatie Professional

Na het aanmaken krijgt de nieuwe gebruiker tijdelijke aanmeldgegevens via e-mail. **Let op: deze activatie is slechts 24 uur geldig**. Is de activatieperiode verlopen, zoek dan de gebruiker op in de lijst ("Professionals") en kies voor "Uitnodiging opnieuw verzenden" via het actiemenu (drie stippen).

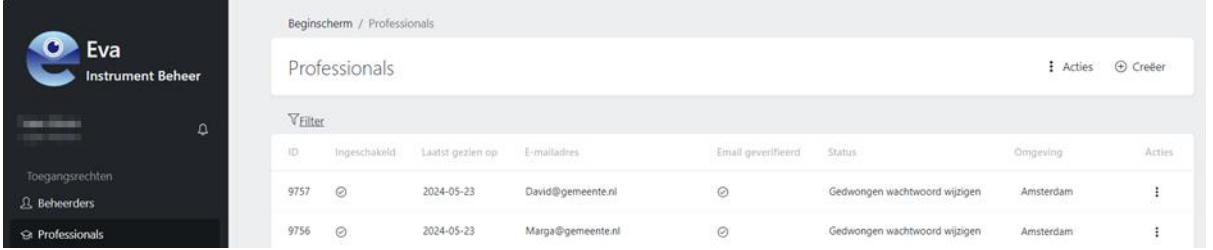

#### Actiemenu

Indien er acties nodig zijn, is aan de rechterzijde van de kolom de titel "Acties" te vinden. Door op de drie puntjes te klikken verschijnt er een keuzemenu. Bijvoorbeeld: bij "Weergeven" zie je een overzicht van de informatie en koppelingen, bij "Bewerken" kun je informatie in het formulier zelf bewerken.

# Instrumentenbeheer

Een goed begin is het halve werk. Zorg ervoor dat de basisinformatie bekend en compleet is voordat je begint met het aanmaken van een instrument: Aanbieder, Adres, Contactpersoon. Hiervoor is minstens de "Instrument Beheerder organisatie"-rol nodig.

#### Aanmaken instrument

Bij het aanmaken van een instrument zijn er velden in het formulier die verplicht zijn – zij het via een keuzemenu of vrij invoerveld.

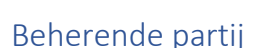

Wanneer je iets aanmaakt wordt altijd om de Beherende partij gevraagd, dat is de organisatie die deze informatie mag bewerken. Er is altijd maar één partij per formulier (adres, instrument)

## Verplichte velden

Bij sommige invoervelden staat een rood sterretje dat aangeeft dat het een verplicht veld betreft. Het is **niet** mogelijk om het instrument of een ander formulier op te slaan wanneer deze niet zijn ingevuld.

## Gekoppelde kenmerken

Sommige koppelingen zijn verplicht: "Tegel" en "Klantkenmerk". Na het opslaan is het aangemaakte formulier weer te geven via de acties. Scrol vervolgens naar beneden om kenmerken aan het instrument te koppelen. Je kan er meerdere tegelijk koppelen.

# Zichtbaarheid voor client

Niet alle velden zijn zichtbaar in de Deelbare pagina voor de client. Staat de regel "Is zichtbaar voor werkzoekende" onder het invoerveld dan is deze regel voor iedereen zichtbaar, anders zijn de velden alleen zichtbaar voor de Professional.

## Publiceren

Voor de vindbaarheid van een instrument is het van belang dat minimaal één tegel en één klantkenmerk aan het instrument gekoppeld zijn. Pas als deze koppelingen zijn gemaakt kan een instrument daadwerkelijk worden gepubliceerd. Ook moet er vinkje zijn gezet bij "Publiceren".

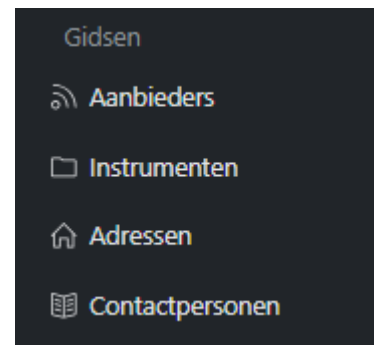